### **RESET PASSWORD**

To access the system, user need to go to iLMS system, [https://www.mii4u.org](https://www.mii4u.org/) .

1. Click here if forgotten password.

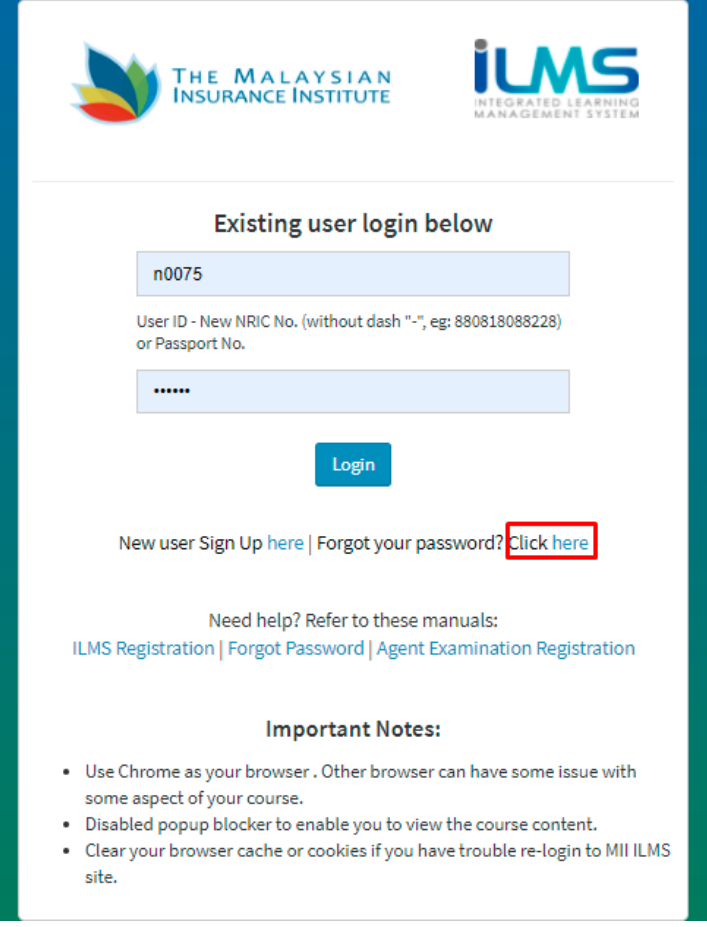

2. There will be two options to retrieve password. By User ID and By Security Question.

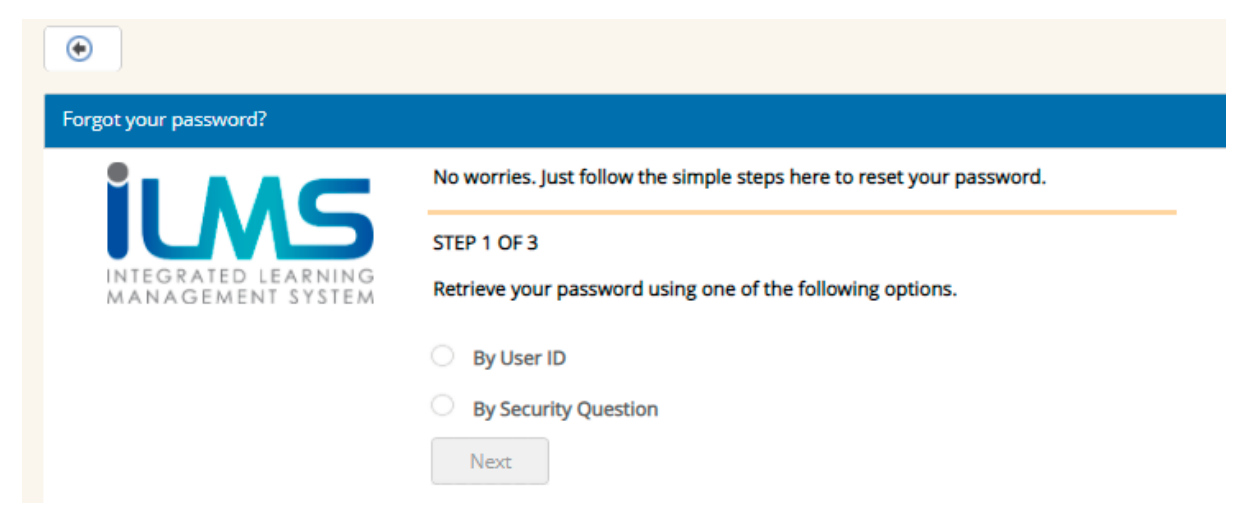

# **2.1. By User ID**

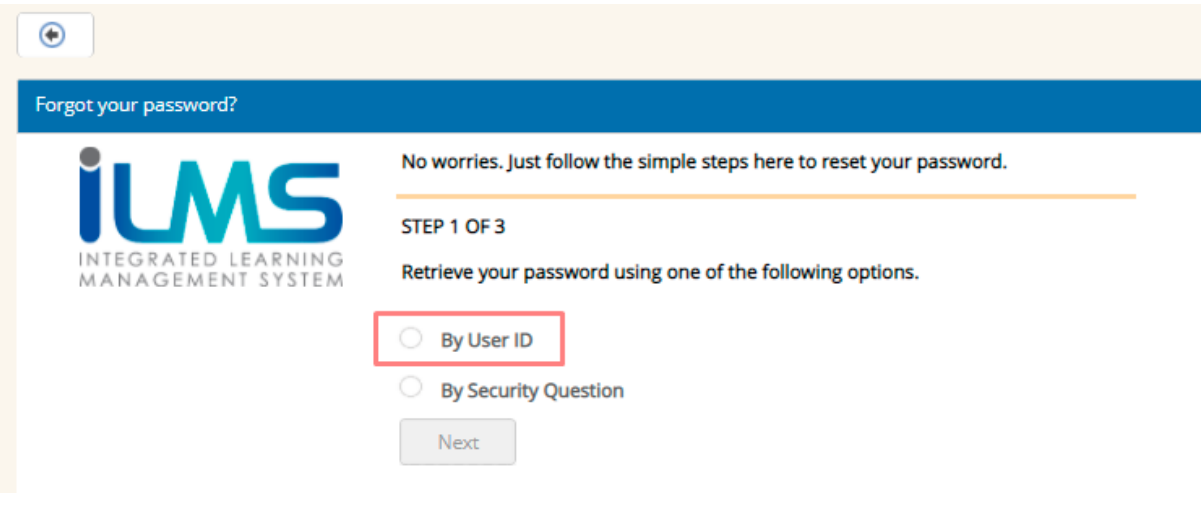

2.1.1. Tick radio button By User Id and click button  $\left| \right|$  Next

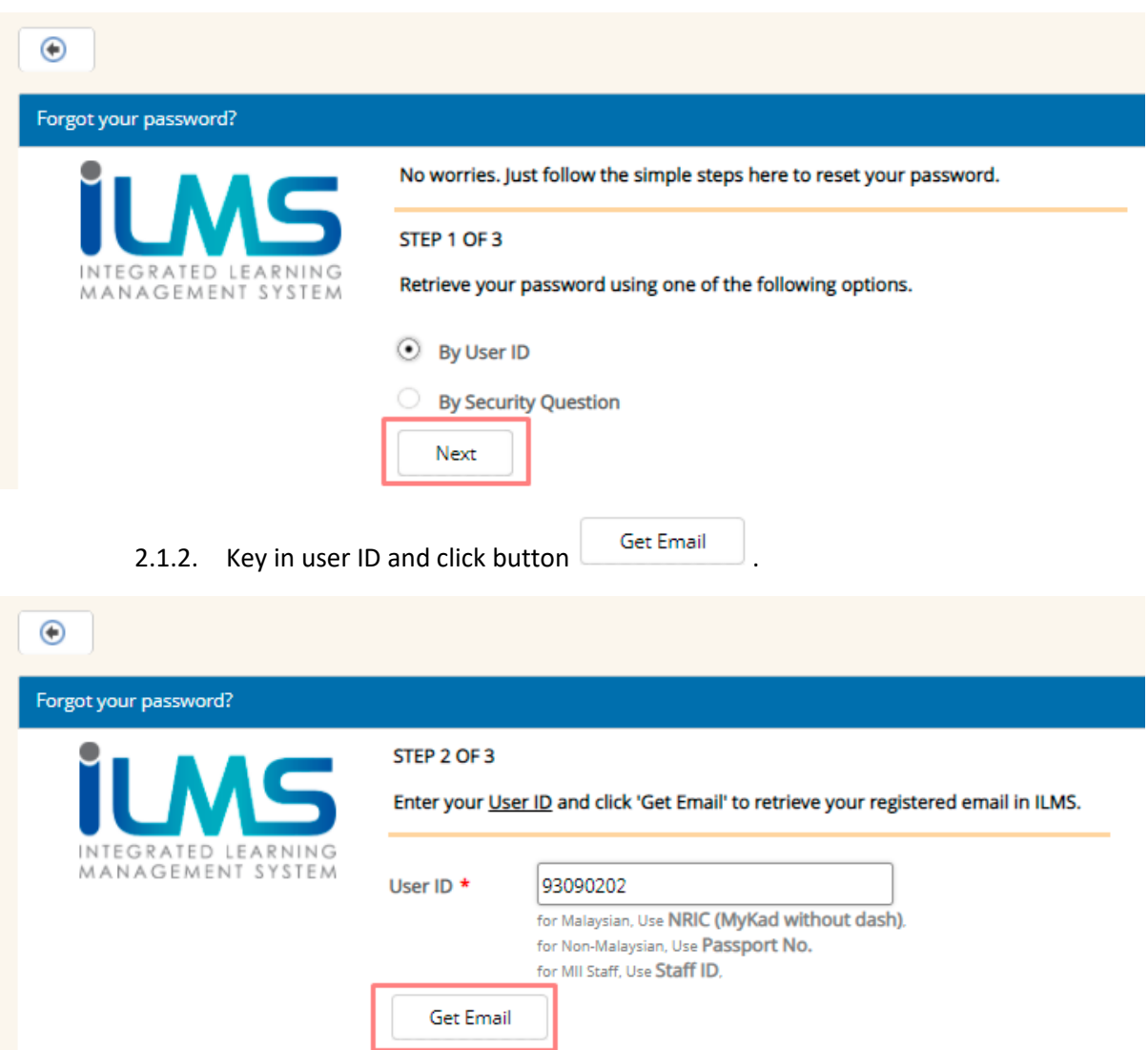

2.1.3. System will display error message if User ID does not exist in ILMS. Click button

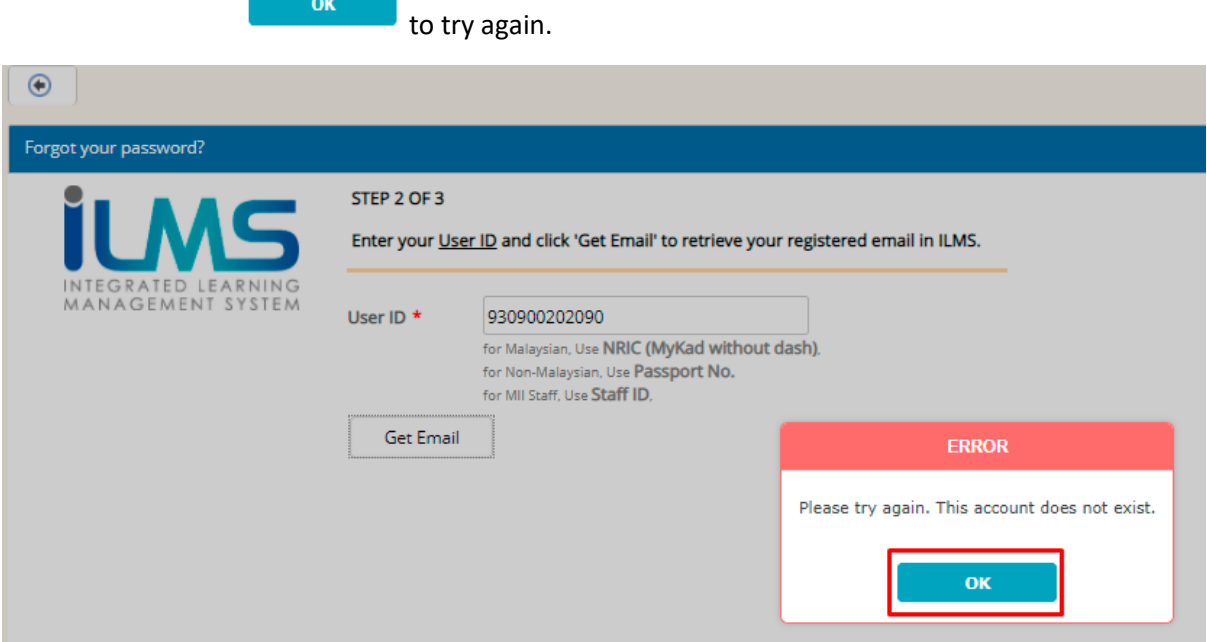

2.1.4. If User ID exist in ILMS, system will display your registered email in ILMS.

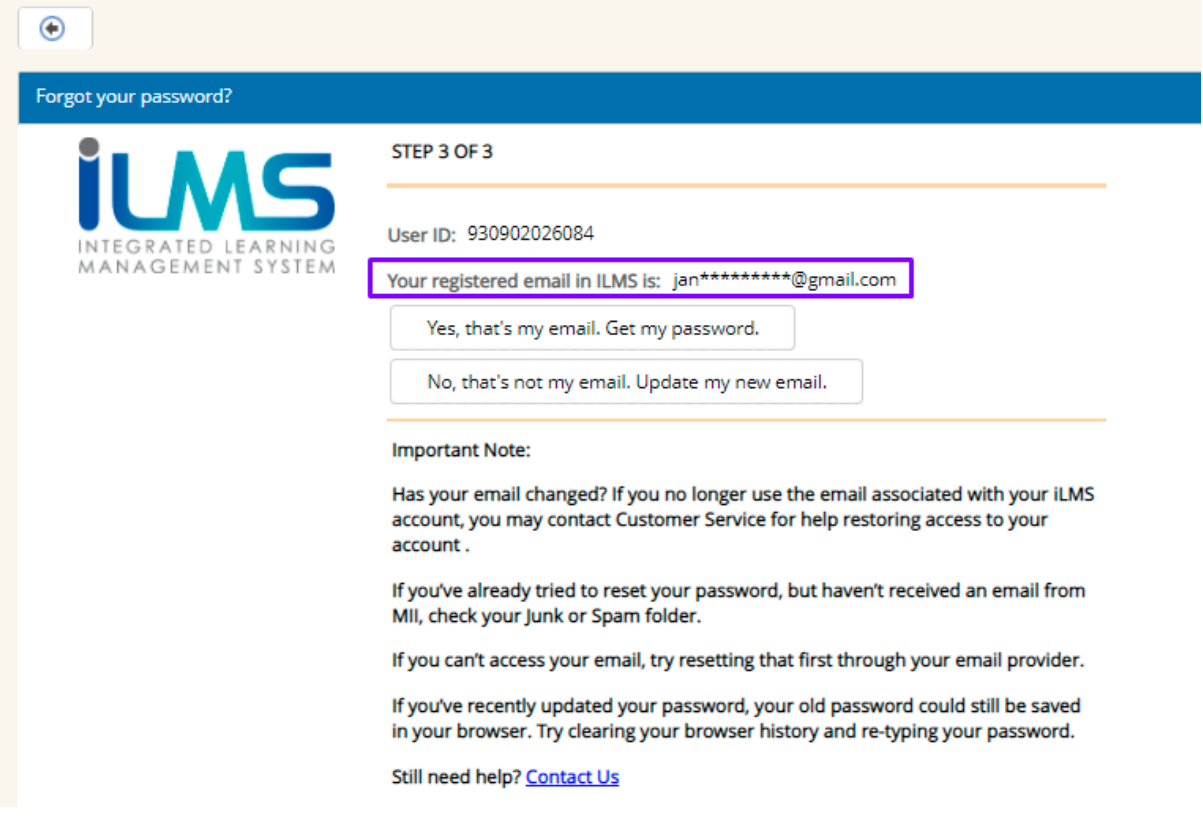

### 2.1.5. If registered email display is true, click button

Yes, that's my email. Get my password.

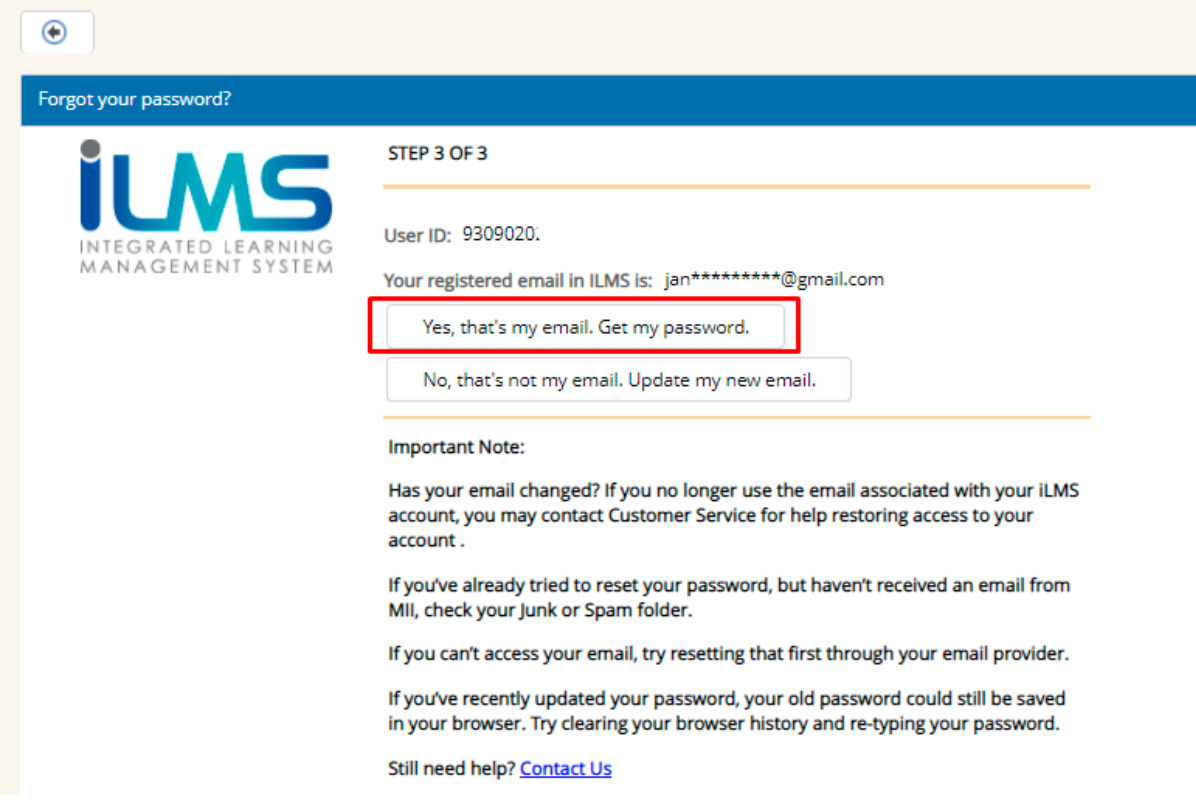

.

## 2.1.6. System will prompt success message.

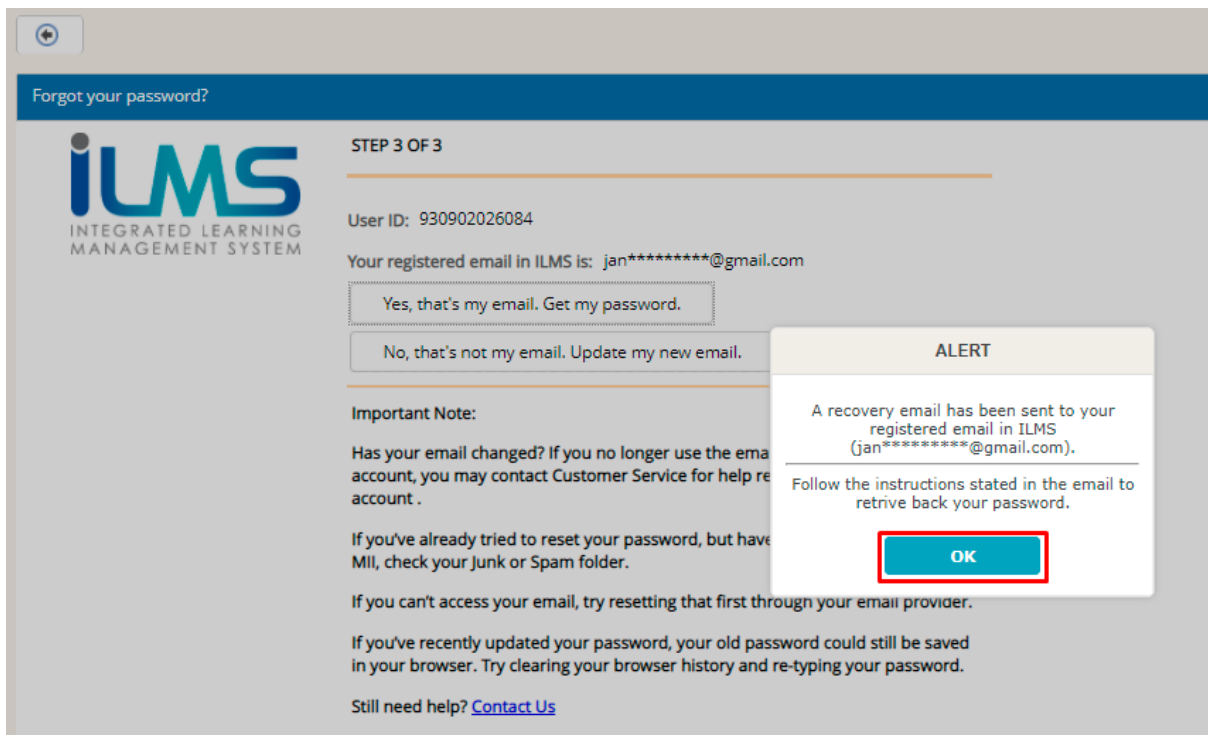

#### 2.1.7. If registered email in system is not your current email. Click button

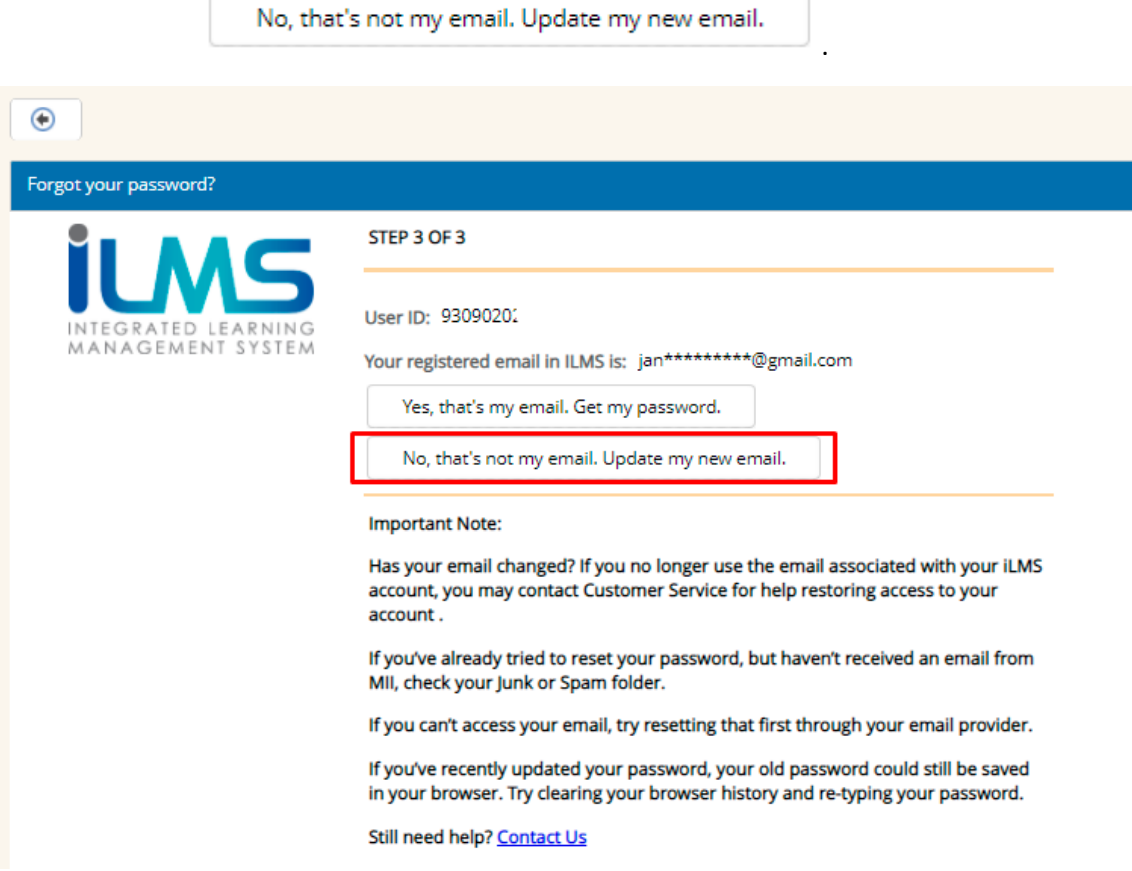

2.1.8. System will redirect to MII Self Service Request Form. Please complete the form and submit. Your application will be process within one working day.

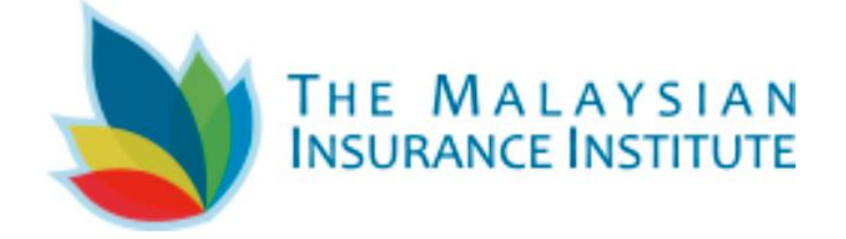

### SELF SERVICE REQUEST FORM

#### **Customer Details**

Name\*

Phone Number\*

If you have any inquiries regarding Forgotten Password function you can click button Contact Us and you will be redirected to email sender to [customercare@mii.org.my.](mailto:customercare@mii.org.my)

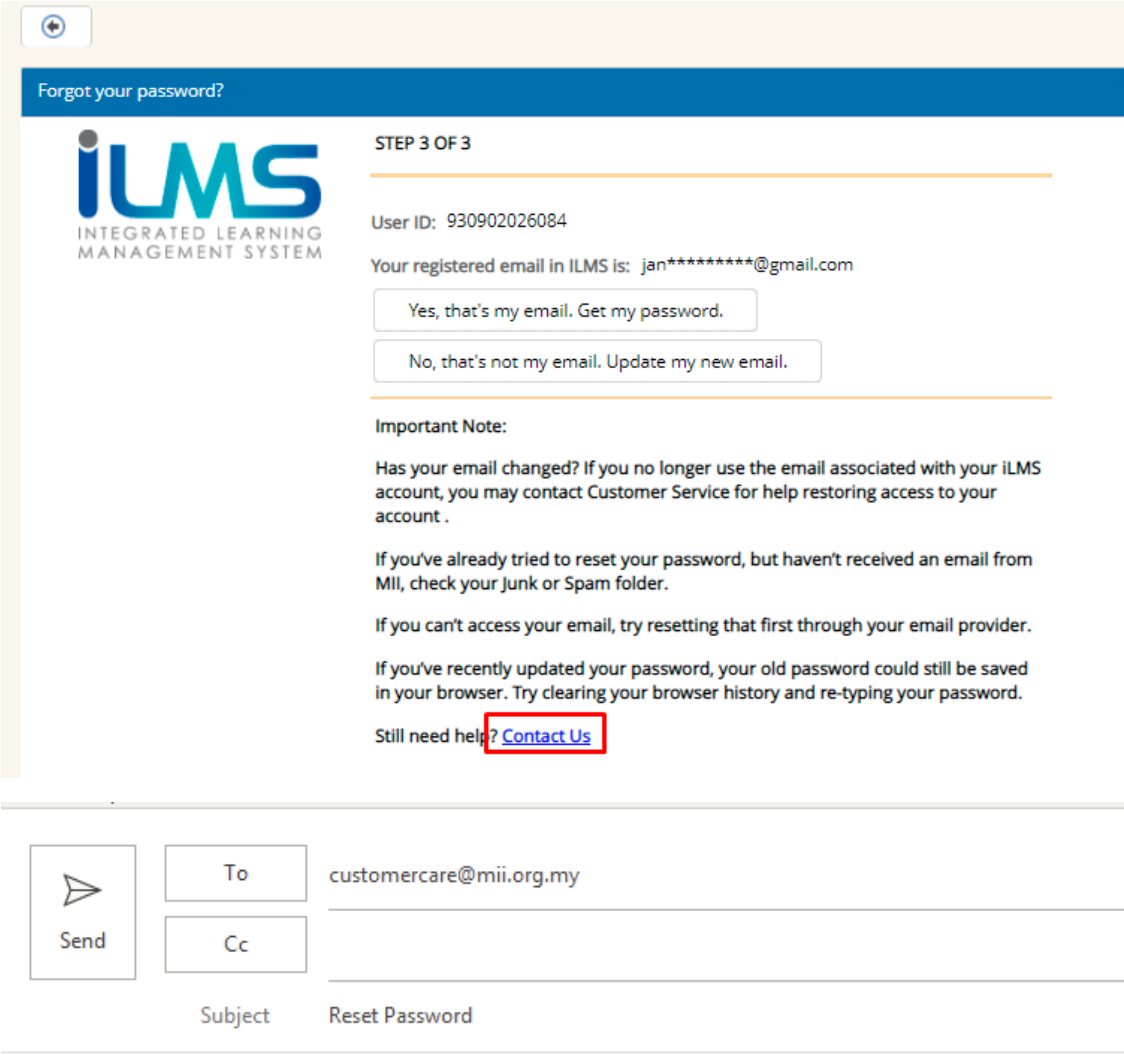

Thank you.<br>Regards, Jannah Zawani Ahmad Information Technology<br>The Malaysian Insurance Institute (MII)

# **2.2. By Security Question**

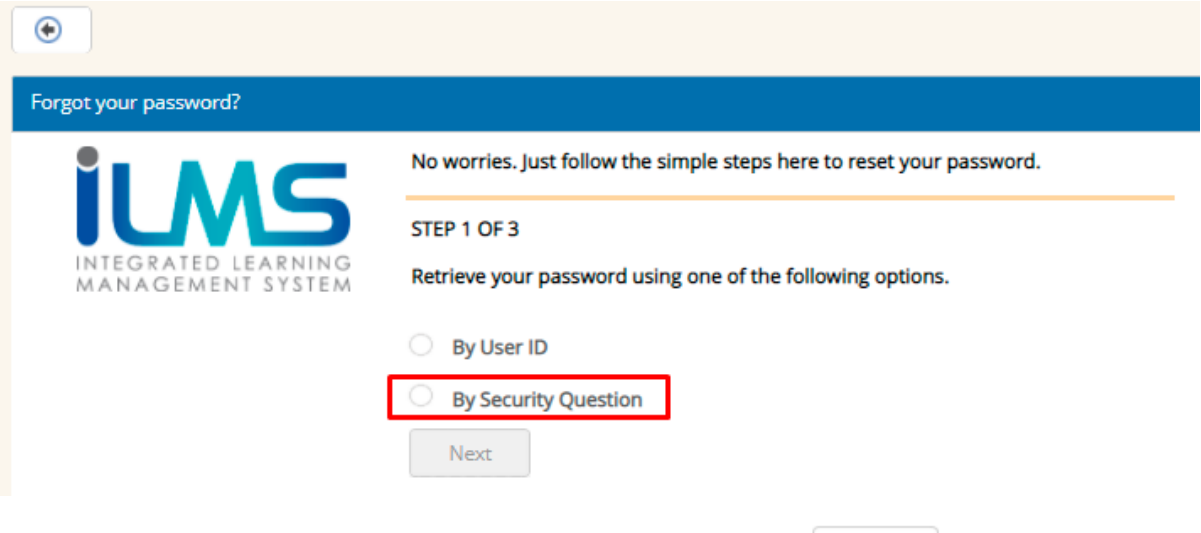

2.2.1. Tick radio button By Security Question and click  $\Box$  Next

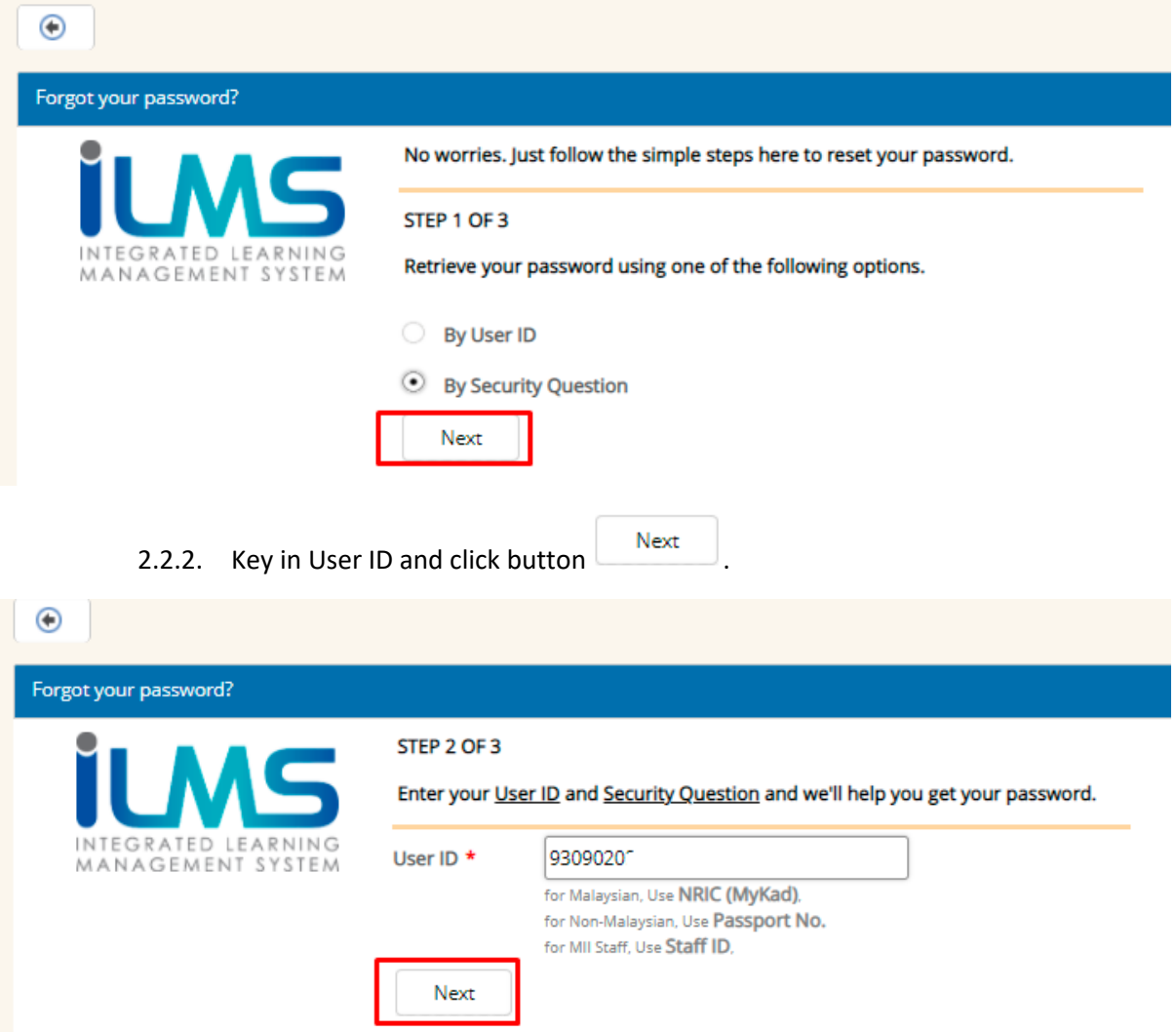

2.2.3. System will prompt error message if User ID does not exist in ILMS. Click button

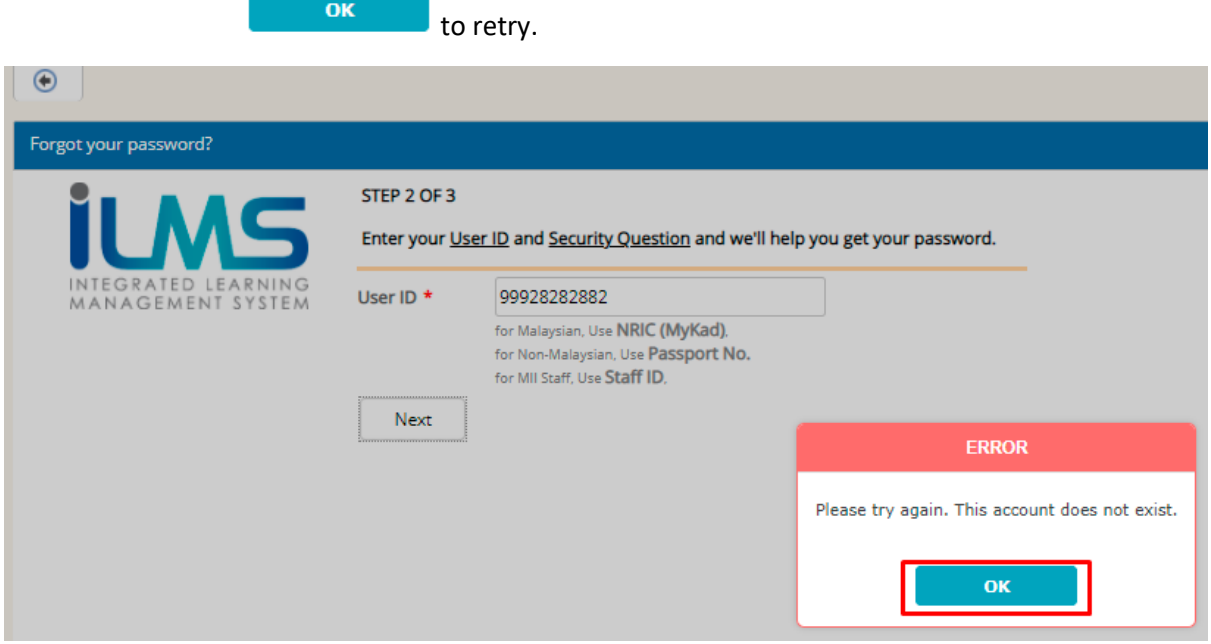

2.2.4. System will display step 3 of 3 if User ID exist. Key in answer for security

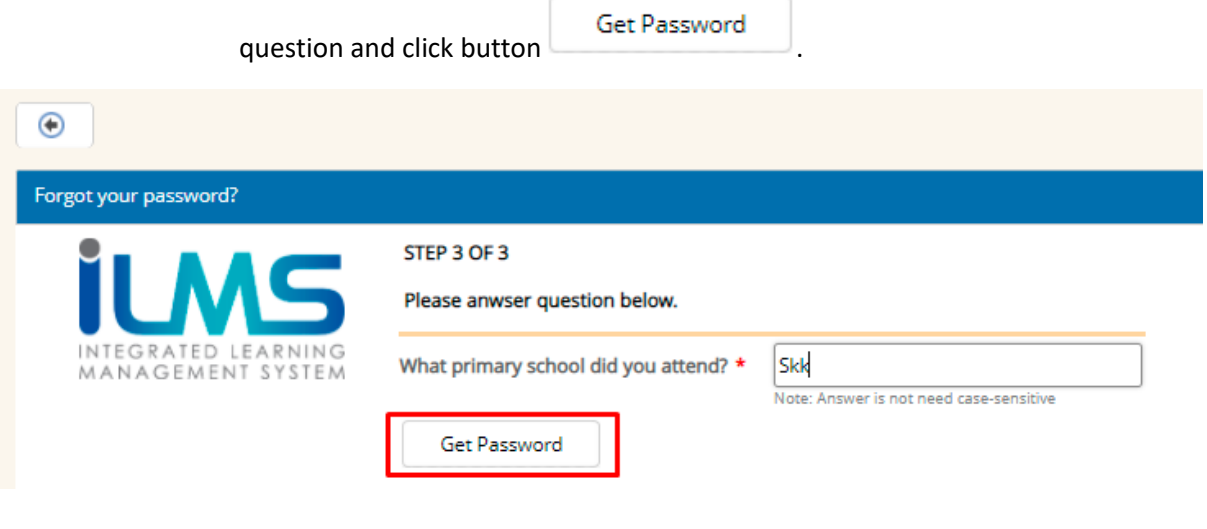

2.2.5. System will prompt success message if answer given match with system data.

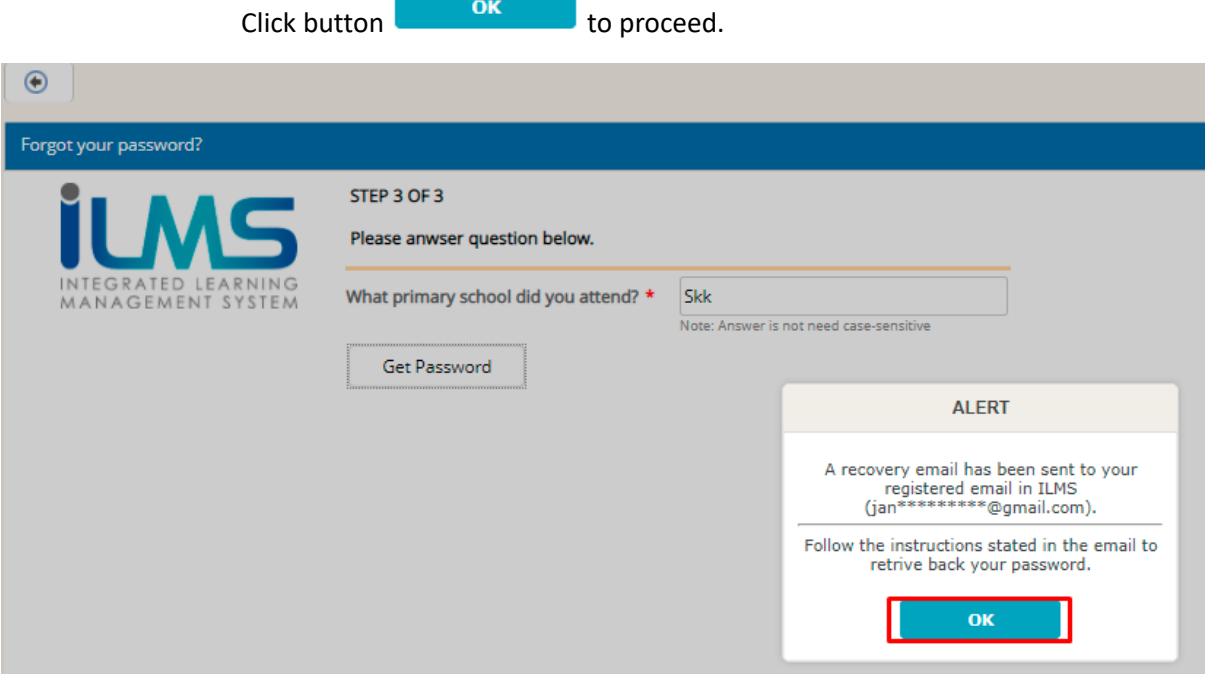

2.2.6. System will prompt error message if answer mismatch with system data. Click

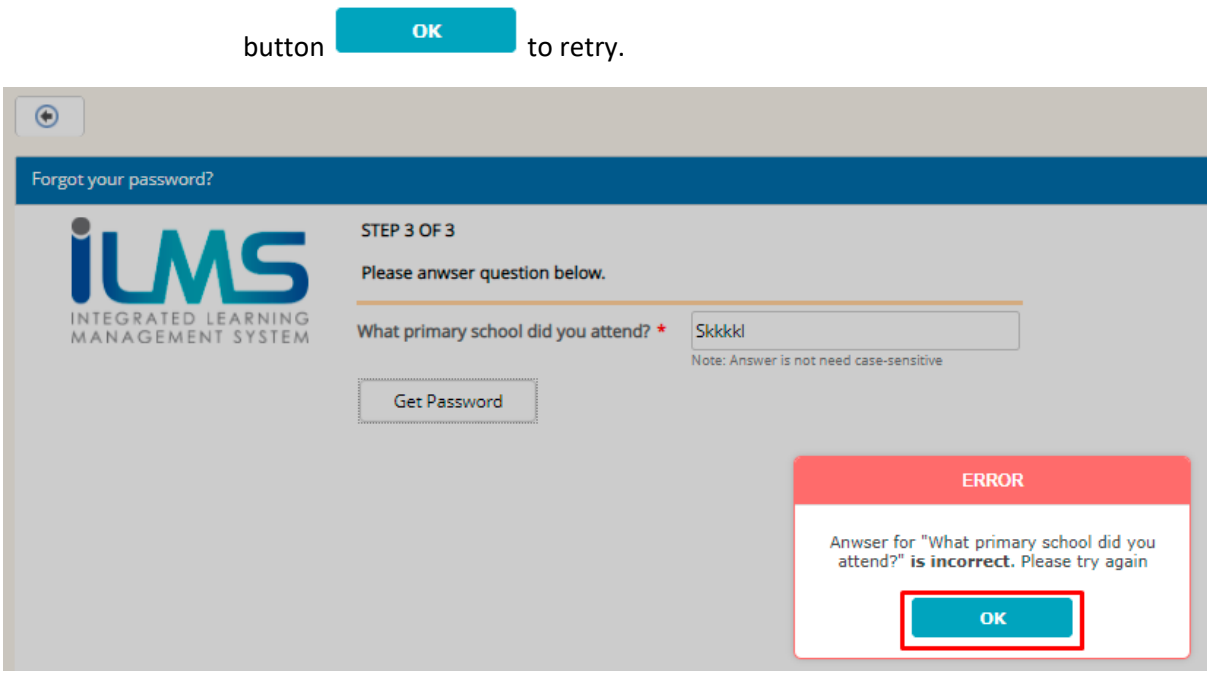